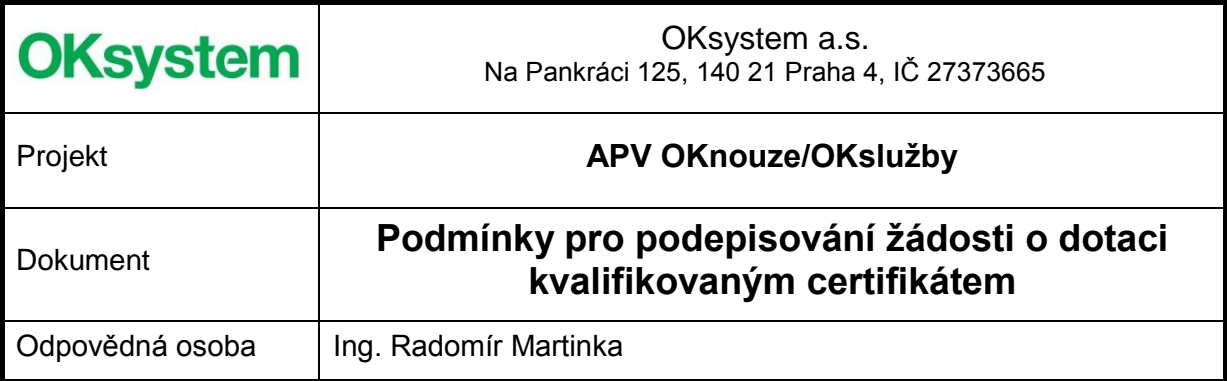

### **Záznamy o verzích a popis změn**

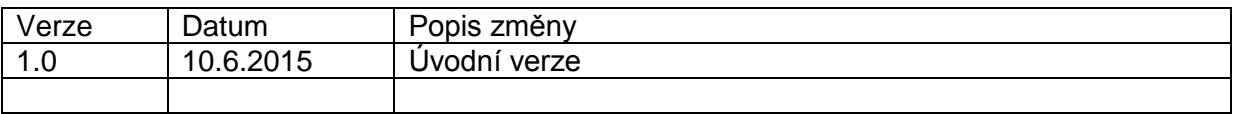

#### **Obsah**

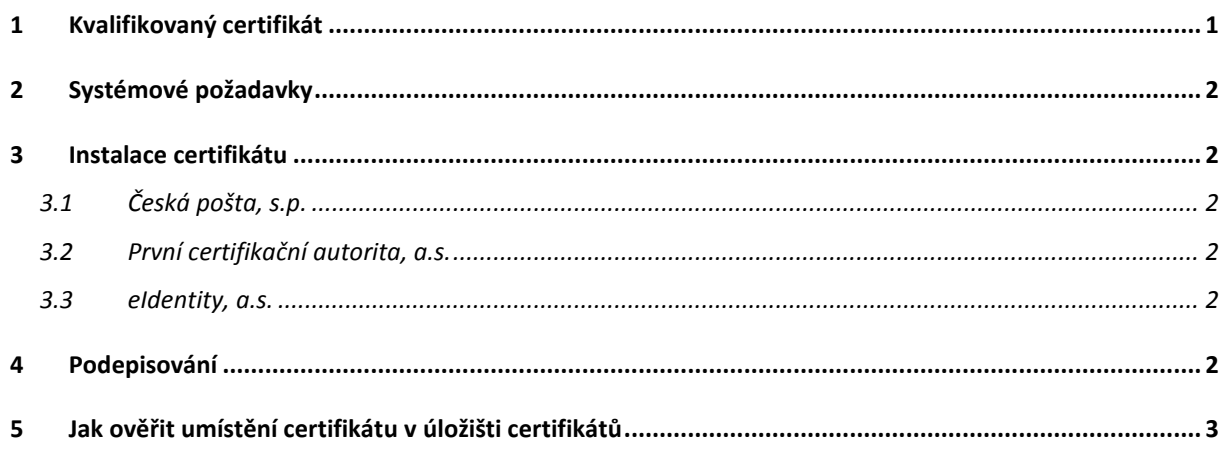

# <span id="page-0-0"></span>**1 Kvalifikovaný certifikát**

Žádost o dotaci musí být elektronicky podepsána **osobním** kvalifikovaným certifikátem, který vydávají pouze certifikační autority s akreditací Ministerstva vnitra. [\(http://www.mvcr.cz/clanek/prehled-udelenych-akreditaci.aspx\)](http://www.mvcr.cz/clanek/prehled-udelenych-akreditaci.aspx).

- Certifikát musí být v době podepisování platný.
- Certifikát musí mít soukromý (privátní) klíč
- Certifikát musí být uložen v úložišti certifikátů uživatele (ve Windows) v Osobních certifikátech.

Certifikační autority s akreditací: [Česká pošta, s. p.](http://qca.postsignum.cz/) identifikační číslo 47 11 49 83, Olšanská 38/9, PSČ 225 99 Praha 3

[První certifikační autorita, a. s.,](http://www.ica.cz/) identifikační číslo 26 43 93 95,

Podvinný mlýn 2178/6, PSČ 190 00 Praha 9

eldentity a. s., identifikační číslo 27 11 24 89, Vinohradská 184/2396, PSČ 130 00 Praha 3

# <span id="page-1-0"></span>**2 Systémové požadavky**

Operační systém: V současné době je podporován pouze operační systém Windows – Windows 7, Windows 8 a Windows XP. Java: JRE verze 7 a vyšší, 32b i 64b

<span id="page-1-1"></span>Certifikát musí být uložen v uložišti certifikátů uživatele (Windows) v Osobních certifikátech – V uložišti certifikátů uživatele jde o složku Personal (Osobní).

## **3 Instalace certifikátu**

## <span id="page-1-2"></span>**3.1 Česká pošta, s.p.**

Návod pro instalaci certifikátu od PostSignum: [http://www.postsignum.cz/prirucky\\_a\\_navody.html](http://www.postsignum.cz/prirucky_a_navody.html) Je třeba nainstalovat certifikáty certifikačních autorit a následně vydaný certifikát.

Instalace certifikátů certifikačních autorit do operačního systému: [http://www.postsignum.cz/files/navody/inst\\_ca/](http://www.postsignum.cz/files/navody/inst_ca/) Instalace vydaného certifikátu: [http://www.postsignum.cz/files/navody/inst\\_crt/](http://www.postsignum.cz/files/navody/inst_crt/)

## <span id="page-1-3"></span>**3.2 První certifikační autorita, a.s.**

Pro instalaci kvalifikovaného certifikátu do operačního systému Windows použijte e-mail zaslaný certifikační autoritou, nebo soubor s certifikátem ve formátu DER. Postup:<http://www.ica.cz/Instalace-certifikatu>

### <span id="page-1-4"></span>**3.3 eIdentity, a.s.**

<span id="page-1-5"></span>Návod pro instalaci lze nalézt na<http://www.eidentity.cz/Install.html>

## **4 Podepisování**

Vlastní postup podepsání žádosti kvalifikovaným certifikátem bude uveden v manuálu k aplikaci pro podávání žádostí o dotace.

```
Copyright © 2015 OKsystem a.s. Verze 1.0 Strana 2
```
## <span id="page-2-0"></span>**5 Jak ověřit umístění certifikátu v úložišti certifikátů**

Certifikát musí být uložen v uložišti certifikátů uživatele (Windows) v Osobních certifikátech. Uložení certifikátu si ověříte pomocí aplikace certmgr.msc. Spark Aplikace není spustitelná z běžné nabídky programů v PC.

Klikněte na tl. Start a do pole hledat napište: certmgr.msc:

Systém vyhledá aplikaci certmgr.msc:

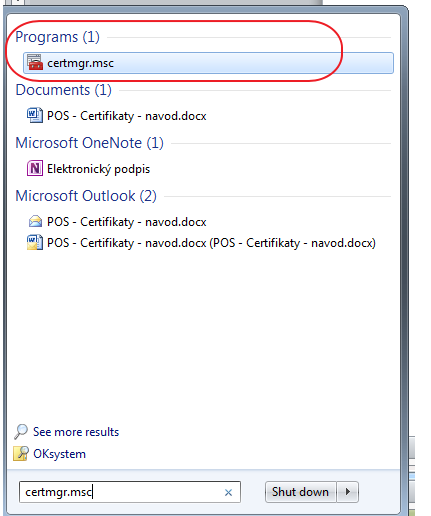

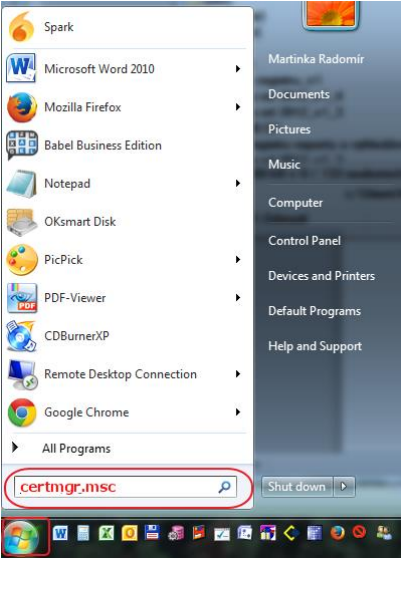

Spusťte aplikaci.

Zobrazí se manager certifikátů. Váš certifikát musí být umístěn ve složce "Personal" – viz obrázek:

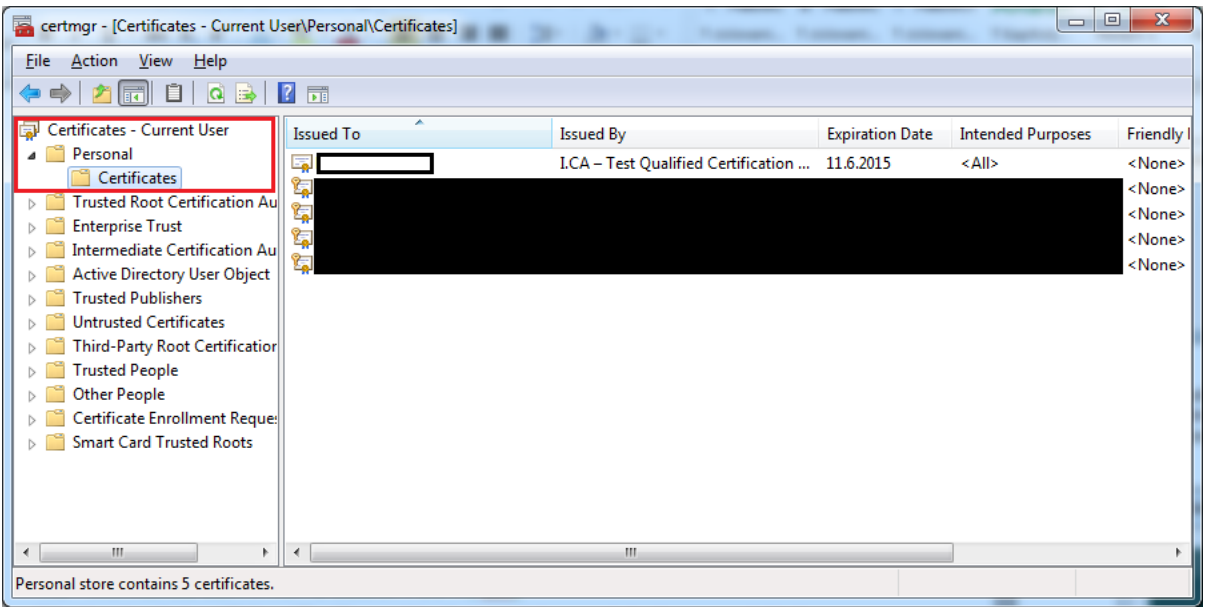

Poznámka: Pokud by certifikát neměl privátní klíč, ikona certifikátu bude bez symbolu klíče.